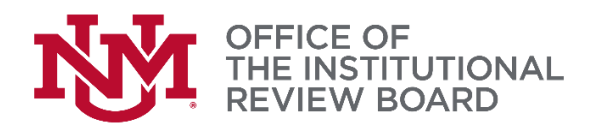

IRB Protocol Document @

 $\blacksquare$ 

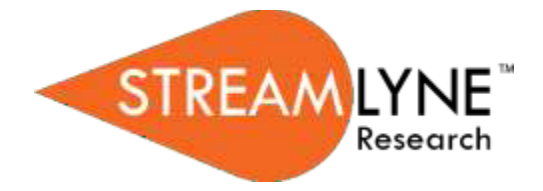

## **Streamlyne IRB Tip Sheet** *Submitting Post Approval Monitoring to the IRB*

**1.** When you are ready to upload the completed post approval monitoring (PAM) tool, log into your Streamlyne account to view your action list. Click on the ID link next to the study the PAM was requested for.

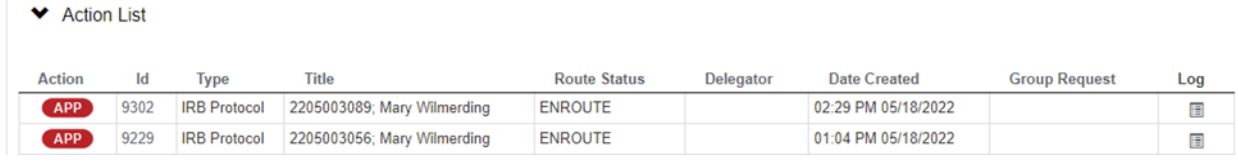

- **2.** Click Protocol Actions on the left side of the screen and then click request an action. **3.** Click show next to **Notify IRB.**
- ☆ Bookmark this document Protocol V A Personnel ← Request an Action Questionnaire Available Actions ? **Custom Data** Post-Approval Monitoring **Special Review** Notify IRB **Notes & Attachments Show** Request To Close Show **Protocol Actions** Request for Suspension Permissions Request to Close Enrollment Show **Streams** Show Request for Data Analysis Only
- **4.** In the **Submission Type Qualifier** drop down select "Post-Approval Monitoring"

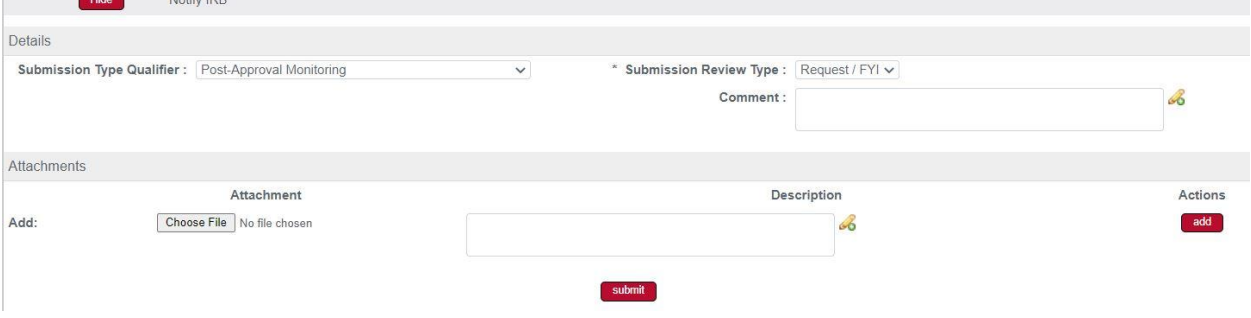

**5.** In the Attachments section attach the Post approval monitoring tool requested by the

IRB (e.g. Self-assessment tool, Consent document review tool). In the description field, type the name of the attachment. When uploading attachments make sure to select **Add** to ensure they have been attached.

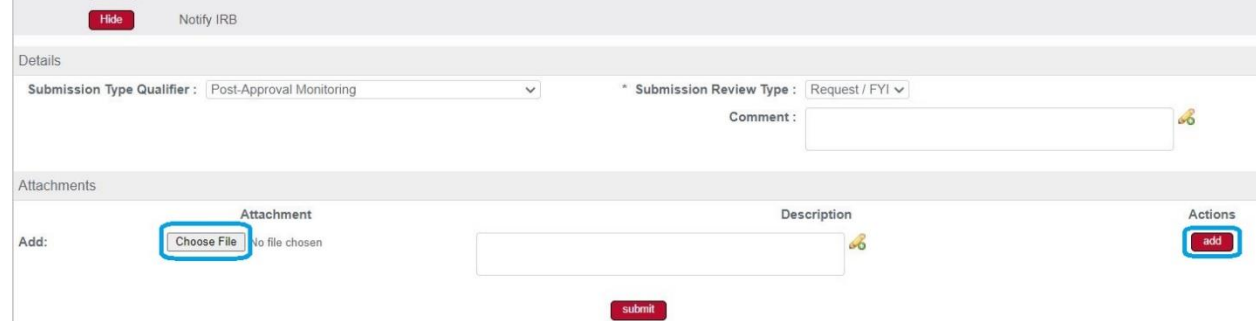

## **6.** Once the attachment has been added, you will see this:

**T** 

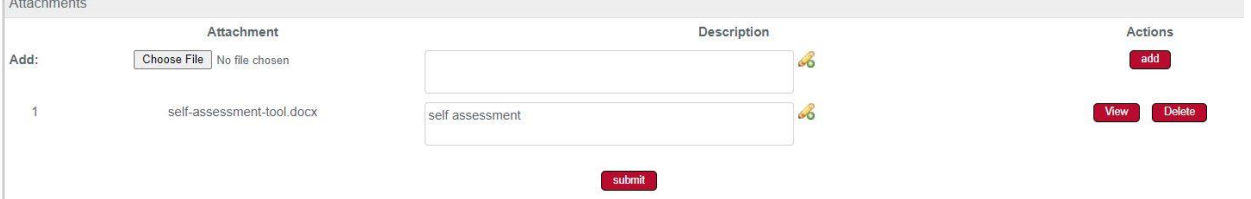

**7.** Once you have verified your attachment has been added, click submit.